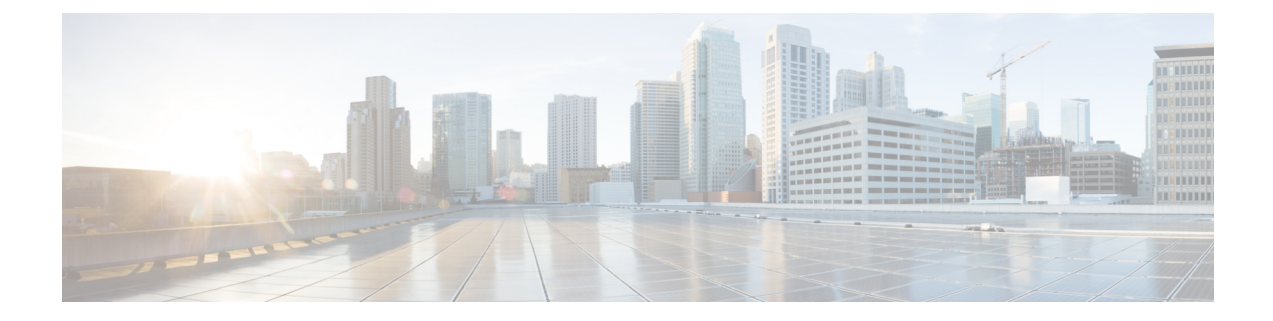

# **Data Sanitization**

This module provides information on how to sanitize data from devices.

• Data [Sanitization,](#page-0-0) on page 1

# <span id="page-0-0"></span>**Data Sanitization**

Use the National Institute of Standards and Technology (NIST) purge method that renders the data unrecoverable through simple, non-invasive data recovery techniques or through state-of-the-art laboratory techniques.

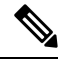

Unless otherwise stated, the data sanitization instructions provide NIST 800-88 clear sanitization techniques in user-addressable storage locations for protection against simple non-invasive data recovery techniques and do not provide techniques that render data recovery infeasible using state of the art laboratory techniques. **Note**

Follow these steps to remove the files from a flash drive:

# **Step 1 factory-reset all secure**

#### **Example:**

Device> **factory-reset all secure**

Purges the data on the flash.

**Step 2** Copy the image to the flash using TFTP.

For more information, see [Copying](https://www.cisco.com/c/en/us/td/docs/switches/lan/catalyst2960xr/software/15_2_7_e/configuration_guide/b_1527e_consolidated_2960xr_cg/m_1522e_wkg_cisco_ios_sys_config_file_soft_image_3750x_3560x_2960.html#concept_447C6C4F072E416882E639116D26730F) Image Files using TFTP.

# **Step 3 reload**

### **Example:**

Device> **reload**

Reloads the device.

**Note** If you have copied the image to the flash drive (Step 2), the switch reboots automatically.

### **Step 4 show platform software factory-reset secure log**

### **Example:**

Device> **show platform software factory-reset secure log** Displays the data sanitization report.

# **Example: Data Sanitization**

The following example shows how to reset all data from a device:

```
Device# factory-reset all secure
The factory reset operation is irreversible for all operations. Are you sure? [confirm]
The following will be deleted as a part of factory reset: NIST-SP-800-88-R1
1: Crash info and logs
2: User data, startup and running configuration
 3: All IOS images, including the current boot image
4: User added rommon variables
5: OBFL logs
6: License usage log files
Note:
1. You are advised to COPY an IOS image via TFTP after factory-reset and before reloading
    the box (OPTIONAL)
2. Then, Reload the box for factory-reset to complete
DO NOT UNPLUG THE POWER OR INTERRUPT THE OPERATION
Are you sure you want to continue?
[confirm]
% factory-reset: started.
% Format of nvram start..
% Format of nvram end...
*Sep 20 11:36:14.980: %SYS-7-NV_BLOCK_INIT: Initialized the geometry of nvram
% Erase of obfl0 start...
................................
% Erase of obfl0 end...
% Validating obfl0 partition...
00000000: FF FF FF FF FF FF FF FF FF FF FF FF FF FF FF FF
...............................................................
003FFFF0: **
.
% Format of obfl0 start
% Format of obfl0 complete
% Erase of rsvd start...
```
.......

% Erase of rsvd end... % Validating rsvd partition... 00000000: FF FF FF FF FF FF FF FF FF FF FF FF FF FF FF FF ............. 000DFFF0: \*\* . % Erase of flash start... ................................................................................................................................................................. % Erase of flash end... % Validating flash partition... 00000000: FF FF FF FF FF FF FF FF FF FF FF FF FF FF FF FF .................................................................................................................................................................  $0E9$ FFFF $0: **$ . % Format of flash start % Format of flash complete % Format of vb: start... % Format of vb: end... % act2 erase started... ------ USER 1 ------------------ ObjectID ObjectType ObjectSize =================================== 0xBA7E1F05 0x01 0x00DC % act2 erase completed... #CISCO C1000-48T-4G-L DATA SANITIZATION REPORT# START : 2022-09-20 11:36:11 END : 2022-09-20 11:37:28 PNM : NAND MNM : IS34/35ML02G084 MID : 0x00 DID : 0xDAC8 NIST : PURGE SUCCESS % factory-reset: logging success... % FACTORY-RESET - Secure Successfull...

1. You are advised to COPY an IOS image via TFTP before reloading the box (OPTIONAL) 2. Then, Reload the box for factory-reset to complete

The following is sample output from the show platform software factory-reset secure log command after a secure factory reset of the device:

Device# **show platform software factory-reset secure log**

#CISCO C1000-48T-4G-L DATA SANITIZATION REPORT# START : 2022-07-13 10:50:29 END : 2022-07-13 10:51:45 PNM : NAND MNM : IS34/35ML02G084 MID : 0x00 DID : 0xDAC8 NIST : PURGE SUCCESS